# Creating Deployments for AutoCAD 2007 or Other AutoCAD 2007−Based **Products**

This white paper is the third in a three-part series. It outlines how to create a deployment and install either a network client version of AutoCAD<sup>®</sup> software on a local workstation or a multi-seat stand-alone version of AutoCAD software on a local workstation.

For a detailed overview of planning and running AutoCAD in a network environment, see the first white paper in this series, "Planning a Successful Network Installation of AutoCAD 2007 or Other AutoCAD 2007−Based Products." The second white paper in the series, "Installing the Autodesk Network License Manager for AutoCAD 2007 or Other AutoCAD 2007−Based Products," provides a step-by-step process for installing and running the Autodesk Network License Manager (Network License Manager) used by all AutoCAD 2007−based products. The document also summarizes different configurations for the Network License Manager.

The Network License Manager must be installed, activated, and running before a network client version of AutoCAD software will run on a local workstation.

*Important Note: All references to "AutoCAD" or "AutoCAD 2007" also apply to AutoCAD® 2007 platform-based products.*

# **Contents**

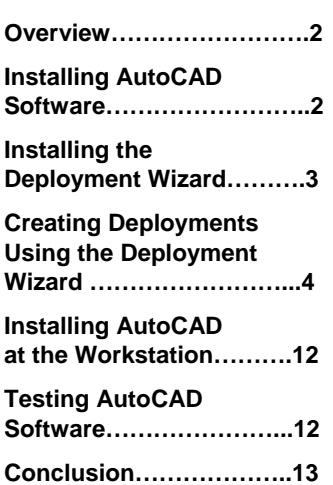

Autodesk

# **Overview**

The Deployment wizard introduced in AutoCAD 2004 replaces the Network Setup wizard used in releases earlier than AutoCAD 2004. The Deployment wizard allows network administrators and CAD managers to include customized files in the AutoCAD installation, set the AutoCAD support paths, and more. The Deployment wizard creates installation images, or deployments, to install AutoCAD software on a workstation.

The deployments created by the Deployment wizard can be used to install AutoCAD locally on a workstation. The AutoCAD installation can be either a network client installation or a multi-seat stand-alone installation.

*Note: A multi-seat stand-alone installation is meant to help facilitate the installation of AutoCAD software on a workstation where you already own a license. You can create a deployment so that you do not have to visit each workstation to perform the actual installation.* 

After creating a deployment, instruct your users to run the shortcut that is created by the Deployment wizard.

*Note: AutoCAD 2007 software no longer requires a user to be a member of power-user or administrator groups to run. This requirement was removed in AutoCAD 2004. Users must have Administrator rights on their workstations to install AutoCAD software.* 

If a network client AutoCAD is used, the Network License Manager must be installed, configured, activated, and running on the network. For instructions about installing the Network License Manager, see the second white paper in this series, "Installing the Autodesk Network License Manager for AutoCAD 2007 or other AutoCAD 2007-based products."

# **Installing AutoCAD Software**

In AutoCAD 2007, there are three ways to install and run AutoCAD software:

- Stand-alone installation
- Multi-seat stand-alone installation
- Network client installation

# **Stand-Alone Installation**

In a stand-alone installation, AutoCAD software is installed on the local workstation. Each stand-alone installation requires a unique serial number for installation. The stand-alone installation does not require the workstation to be connected to a network in order to run. In this type of environment, each workstation running AutoCAD software requires the purchase of a separate AutoCAD license.

# **Multi-seat Stand-Alone Installation**

A multi-seat stand-alone installation is a modified version of the stand-alone installation, which allows you to install multiple stand-alone instances using the same serial number. It allows you to create a deployment image on your server, and deploy this image to workstations, which can all be activated without user interaction at each workstation, if the workstations are connected to the Internet.

# **Network Client Installation**

In a network client installation, AutoCAD software is installed locally on the workstation but requires the workstation to be connected to a network. Somewhere on the network a Network License Manager must be installed, activated, and running to grant licenses. The benefit of the network client installation is that the AutoCAD licenses can be moved around (or "floated") among workstations while maintaining the performance of a standalone installation. The floating license does not require you to purchase a copy of

AutoCAD for every workstation that might run the AutoCAD application. You only purchase the number of licenses you need and install AutoCAD on all workstations. The Network License Manager ensures that only a specified number of licenses are in use at any given time.

A network client installation of AutoCAD can borrow a license from the Network License Manager. The license is borrowed for a specified amount of time and may be returned when the computer is reconnected to the network.

## **AutoCAD Deployment Wizard Features**

The AutoCAD Deployment wizard helps customize a stand-alone installation or network client installation. The features of the Deployment wizard are:

- Ability to create MSI administrative images or modify existing MSI administrative images
- Ability to apply a patch (service pack) to a deployment
- Ability to specify whether the deployment will be used with Group Policies
- Ability to tell the AutoCAD application where to find the Network License Manager without having to visit the workstation where AutoCAD is installed
- Ability to specify whether installations based on the deployment can proceed if Microsoft<sup>®</sup> Internet Explorer 6.0 SP1 or later is not installed on the workstation
- Ability to specify the default profile name used by AutoCAD
- $\blacksquare$  Ability to install AutoCAD<sup>®</sup> Express Tools as part of the deployment
- Ability to install Material Library
- Ability to modify search paths and file locations used by AutoCAD.
	- They include:
		- Support file search paths
		- Menu file paths
		- Custom dictionary file path
		- Alternate font file
		- Font Mapping file
		- Printer Support file paths
		- Automatic Save File location
		- Color Book locations
		- Data Sources location
		- Drawing template settings
		- Tool Palettes file locations
		- Log file locations
		- Temporary Drawing file location
		- Temporary External Reference file location
		- Texture Maps search path
		- i-drop<sup>®</sup> associated file
- Ability to install additional files
- Ability to enable live updates and how live updates will be received
- Specify Customer Error Report settings
- Ability to disable DesignCenter<sup>™</sup> Online feature
- Specify whether Subscription Center Access is allowed from within the program

# **Installing the Deployment Wizard**

In order to create a deployment using the Deployment wizard, you can either run the deployment from the Media Browser or you may install the Deployment wizard and run it from the computer where it is installed. There are two methods that can be used to install the Deployment wizard. The simplest is to use the AutoCAD 2007 Media Browser, or you can manually launch the Deployment wizard installer from

CDROM:\Bin\ACADFeui\Support\AdNIW\setup.exe. Running the Deployment Wizard from the product CD is new to AutoCAD 2007.

- 1. Insert the AutoCAD 2007 CD into the CD-ROM drive. The Media Browser window is displayed.
- 2. Select the Network Deployment option from the Media Browser.
- 3. From the Network Deployment option, under Install the Deployment wizard, select Install. The Autodesk Deployment wizard setup routine is started.
	- Select Next at the Welcome screen.
	- Accept the Autodesk Software License Agreement and click Next. If you do not accept the license agreement click Cancel, and the Deployment wizard will not be installed.
	- You may accept the default destination folder or select the Browse button to specify a different location.
	- **EXTE:** Click Next at Ready to install the application window. The progress window is displayed.
	- Click Finish at the successfully installed window.

The Deployment wizard and its supporting files have been installed to the location you specified. The Deployment wizard can be launched from the Windows Start menu under Programs > Autodesk > Deployment wizard.

# **Creating Deployments Using the Deployment Wizard**

You can use the Deployment wizard to create multi-seat stand-alone and network client deployments for installing AutoCAD software. This section reviews some of the general rules that apply when creating deployments and then focuses on specific deployment options.

## **Rules, Requirements, and General Guidelines for Deployments**

The number one rule for deployments of AutoCAD software is to keep it simple. Here are some general guidelines:

- Before creating a deployment, you must create a shared directory on either a workstation or a server. Keep the share name simple and short; don't include any spaces in the share name. Don't bury the shared directory too deeply on a drive. For example:
	- Create a folder at the root of either a server or a workstation drive called DEPLOY.
	- Share this folder with the name Deploy. It is recommended that you leave the shared folder with "full" access rights to eliminate the need to redirect log files or grant users specific rights so that they can write to the log file. This is only a recommendation; how far you choose to open the "rights" window is your decision.
- Note the UNC (Universal Naming Convention) name for the share created. It will be used in the Deployment wizard to specify the location where the deployment will be created. Your users will use this location from which to install AutoCAD on their local workstations.
- In our example the UNC name would be: \\<server name>\deploy, where <server name> is the name of the computer where the share is created.
- The Deployment wizard uses Microsoft Installation technology to create deployments to install AutoCAD software. A deployment is a MSI administrator image with a Microsoft transformation file (.mst) applied.

With the network share created, you are ready to create a deployment.

Creating a multi-seat stand-alone deployment is much easier with the Deployment wizard and can be customized.

- 1. From the Start menu (Windows), click Programs > Autodesk > Deployment wizard.
- 2. In the Welcome window, verify that Create an administrative image is selected. If not, select it. Click Next.
- 3. In the Create Administrative Image window, perform the following:
	- Under Select Autodesk installer (MSI) file, click the browse button (…). In the Open window select the ACAD.MSI file from the product CD. The ACAD.MSI file is found under cdrom:\Bin\ACADfeui\acad.msi. Click Open. You are returned to the Create Administrative Image window.
	- Under Administrative image location, browse to the location where the deployment (administrative image) is to be created or manually enter the share name. This is where you will point your users to install AutoCAD software. If you follow the recommendations under "Rules, Requirements, and General Guidelines for Deployments," you would specify the following:

# *\\<server name>\deploy*

The default share is going to be the name of your computer. For example:

## *\\POSSRV*

Since this will be a stand-alone deployment, add **stand** at the end of the deployment location name. Here is an example of a stand-alone client deployment location:

## *\\POSSRV\deploy\stand*

*Note: If you will be creating deployments for multiple versions of AutoCAD software or any of the AutoCAD platform-based products, you can add the AutoCAD version or the AutoCAD platform-based product name after stand. For example, if you are creating a deployment for Autodesk® Land Desktop 2007, your share would look like this:* 

## *\\POSSRV\deploy\stand\LDD2K7*

*You can also apply a product patch in the Create Administrative Image window and*  specify whether a Group Policy Object will be used to distribute this deployment. Applying *a patch and using Group Policies is beyond the scope of this white paper.* 

Click Next. You will briefly see a progress dialog.

- 4. In the Create or Modify Deployment window, perform the following:
	- Verify that Create a deployment is selected.
	- Under Enter a name for a new deployment, enter a name for this deployment. The name entered is the name of the shortcut file that will be used to install AutoCAD on the local workstation. For example: enter "Full Install" for a full installation of the product.

*Note: Be sure to note the name entered for the deployment. You will instruct your users to double-click this file to install AutoCAD on the local workstation.* 

Click Next. You will briefly see a progress dialog.

5. In the Write to Log window, specify where the network log file will be created and whether a client log file will be created on the workstation where AutoCAD software will be installed.

*Note: The default location for network log in our example is:* 

# *\\POSSRV\deploy\stand\AdminImage\Log*

*You can change the default location to a new UNC path. Users should have full permissions to the path specified.* 

The client log is written to the user's temporary folder.

#### Click Next.

6. In the Select Installation Type window, you specify whether the deployment being created will install a Network installation or Stand-alone installation on the local workstation. A Network installation requires the Autodesk Network License Manager to be running on your network. A Stand-alone installation is similar to installing AutoCAD from the product CD. The difference is that you can customize a standalone deployment but you cannot customize a CD installation. In this example, we are creating a stand-alone installation. Select Stand-alone installation and click Next.

*Note: If you select Network Installation you will be prompted for the type Server Configuration. See Creating a Network deployment later in this paper for more information on specifying a server configuration.* 

- 7. In the Client Installation Location window, specify where AutoCAD will be installed on the local workstation. You can also specify whether the installation will be run in silent mode. If the deployment is configured to run in silent mode when AutoCAD is installed on the local workstation, the user will not be prompted to change any settings. Place a check next to "Client installations will be run in silent mode" to enable a silent installation. Click Next.
- 8. In the Client Setup Type window, specify the type of installation.

*Note: No matter which option you select, the deployment will contain all the files necessary to perform a full installation.* 

#### Click Next.

9. In Install Optional Tools, specify whether Express Tools and Material Library will be installed.

Click Next.

#### *Note: Not all products display the Install Optional Tools.*

- 10. In the Additional Client Settings window, you can specify the following:
	- Whether or not to proceed with the install of AutoCAD if Microsoft Internet Explorer is not installed on the system. If checked and Internet Explorer 6.0 SP1 is not on the system where the AutoCAD program is being installed, the installation will stop and enter an error in the network and client log files. You must install Internet Explorer 6.0 SP1 before the installation will proceed.

#### *Note: It is recommended that you do not uncheck Internet Explorer required for installations. Doing so will cause some AutoCAD functionality to fail.*

• Whether or not to set a current default profile name for all users who run the deployment. A default profile name is a rename of <<Unnamed Profile>> and contains all the default settings plus any changes that you make later in the Deployment wizard under Search Paths and File Locations.

#### *Note: The Profile name setting is not used by vertical products.*

• Whether or not a desktop icon will be created on the desktop.

## Click Next.

11. In the Search Paths and File Locations window, you can modify the default Search Paths and File Locations used by AutoCAD. To make modifications, select Modify defaults and click the Specify Settings button.

*Note: The Specify Settings button is grayed out until the Modify defaults option is selected.* 

- Add or remove folders in the AutoCAD Support File Search Path.
- Specify the default menus and their locations.
- Specify the default location and file name for the Custom Dictionary file.
- Specify an Alternate Font file when AutoCAD cannot locate a font file.
- Specify a Font Mapping File and its location.
- Specify the search path settings for Printer Support files.
- Specify Automatic Save File location
- Specify Color Book locations
- Specify Data Sources location
- Specify the default Template Settings.
- Specify the location to store Tool Palettes definitions.
- Specify Log File location
- Specify Temporary Drawing File location
- Specify the path for storing temporary External Reference files.
- Specify Texture Maps Search path
- Specify the path where files are placed when i-drop content is drag-and-dropped from the Web.

Use the Browse button to locate paths and files. Use the Add button to add a folder location or file. Use the Remove button to remove a folder or file. Use the Move Up and Move Down buttons to change the order of folders.

*Note: The Add, Remove, Move Up, and Move Down buttons are inactive (grayed) until needed. The settings specified in the Specify Settings window are a subset of what can be set under the AutoCAD Options command|Files tab. For more information on specific settings see the AutoCAD documentation. Vertical products may not take advantage of the changes*.

Make any required changes and click OK to return to the Search Paths and File Locations window.

#### Click Next.

- 12. In the Install Additional Files window, you can customize your deployment to include additional files. Click the Select Files button to display the Select Files to Install window. In the Select Files to Install window, you can make the following changes:
	- Select files to add to the deployment and specify their location on the local workstation.
	- Add additional folders to the deployment.
	- Add additional drives where files and folders can be added to deployment.
	- Remove files or folders that have been added to deployment.

*Note: You cannot add or remove files that are installed by AutoCAD.* 

Click OK to return to the Install Additional Files window, and then click Next.

- 13. In the Serial Number window enter your serial number and click Next.
- 14. In the Personal Information window enter the personal information requested and click Next.
- 15. In the Live Update window specify whether AutoCAD will notify your users of new updates. The default is to receive live updates from Autodesk. Selecting Disable live updates disables notification. Selecting Receive live updates from the internal server makes the Local patch list location available. You can then use the Browse button (…) to select the location and patch list.

*Note: More information about how to use a local patch list is available by installing Autodesk CAD Manager Tools in the file CAD\_MGR\_CNTRL.chm.* 

Click Next.

16. In the Customer Error Reporting window specify whether the Computer Name should be included in reports and whether your users can receive notifications when their reported errors have been resolved.

17. In the DC Online window, you can disable the DesignCenter (DC) online feature. Check Disable DC Online to disable the DesignCenter online feature. Click Next.

*Note: If you do not have Internet Explorer 5.5 or later installed, you will receive a message stating that Internet Explorer 5.5 or later is required to specify the default registration information. Clicking Yes will continue creating the deployment without specifying the* default registration information. Clicking No will close the Deployment wizard and cancel *the creation of the deployment.* 

18. In the Subscription Center Access window specify whether your users will have access to Subscription Center from with AutoCAD.

Click Next.

- 19. The Registration Activation windows are displayed. Enter the required registration information. This information is the default information used when AutoCAD is installed on the local workstation.
- 20. In the Setup Confirmation window, verify the information and click Next. Your deployment will be created, and the Setup Complete window will be displayed. Click Finish.

You have now created a stand-alone deployment. The next step is to test the deployment by installing it on a workstation. See "Installing AutoCAD at the Workstation" and "Testing AutoCAD software" later in this paper.

#### **Creating a Network Client Deployment**

In a network client deployment, AutoCAD software will be installed on the local workstation and will request a license from the Autodesk Network License Manager.

- 1. If the Deployment wizard is installed run it from the Start menu (Windows), click Programs > Autodesk > Deployment wizard. Otherwise run it from the Media Browser.
- 2. In the Welcome window, verify that Create an administrative image is selected. If not, select it. Click Next.
- 3. In the Create Administrative Image window, perform the following:
	- Under Select Autodesk installer (MSI) file, click the Browse button (…). In the Open window select the ACAD.MSI file from the product CD. The ACAD.MSI file is found under cdrom:\Bin\ACADfeui\acad.msi. Click Open. You are returned to the Create Administrative Image window.
	- Under Administrative Image location, browse to the location where the deployment (administrative image) is to be created, or manually enter the share name. This is where you will point your users to install AutoCAD software. If you follow the recommendations under "Rules, Requirements, and General Guidelines for Deployments," you would specify the following: *\\<server name>\deploy*

The default share is going to be the name of your computer. For example:

## *\\POSSRV*

Since this will be a network client deployment, add **network** at the end of the deployment location name. Here is an example of a network client deployment location:

#### *\\POSSRV\deploy\network*

*Note: You can apply a product patch in the Create Administrative Image window. You can also specify whether a Group Policy Object will be used to distribute this deployment. Applying a patch and using Group Policies is beyond the scope of this white paper.* 

Click Next. You will briefly see a progress dialog.

- 4. In the Create or Modify Deployment window, perform the following:
	- Verify that Create a deployment is selected.
	- Under Enter a name for a new deployment, enter a name for this deployment. The name entered is the name of the shortcut that will be used to install AutoCAD on the local workstation. For example, enter "Full Network Install" for a full network installation of the product.

*Note: Be sure to note the name entered for the deployment. You will instruct your users to double-click this file to install AutoCAD on the local workstation.* 

Click Next. You will briefly see a progress dialog.

5. In the Write to Log window, specify where the network log file will be created and whether a client log file will be created on the workstation where AutoCAD will be installed.

*Note: The default location for network log in our example is:* 

## \\POSSRV\deploy\network\AdminImage\Log

*You can change the default location to a new UNC path. Users should have full permissions to the path specified.* 

*The client log is written to the user's temporary folder.* 

Click Next.

6. In the Select Installation Type window, you specify whether the deployment being created will install a Network installation or Stand-alone installation on the local workstation. A Network installation requires the Autodesk Network License Manager to be running on your network. A Stand-alone installation is similar to installing AutoCAD from the product CD. In this example, we are creating a network installation. Select Network installation and click Next.

*Note: If you select Stand-alone installation you will not be prompted for the type of Server Configuration. See Creating a Stand-alone deployment earlier in this paper for more information on creating a stand-alone deployment.* 

7. In the Server Configuration window, you specify the type of server configuration running on your network. It is important that you choose the correct server configuration.

*Note: For more information on setting up and configuring the Autodesk License Manager, see the second paper in this series, "Installing the Autodesk Network License Manager for AutoCAD 2007 or other Autodesk products."* 

Select the server configuration model used in your network environment. Click Next.

If you select Single license server, the Single Server Configuration window is displayed. You can manually enter the Server name and Server host ID for the computer running the Autodesk Network License Manager or use the Browse button (…) to select the server name and the Lookup button to resolve the host ID. Click Next to proceed to the Client Installation Location window.

*Note: When the deployment is run to install AutoCAD on the local workstation, the server name and host ID will be used to create the LICPATH.LIC file which tells the AutoCAD application where to find the Autodesk Network License Manager.* 

If you select Distributed license server, the Distributed Server Configuration window is displayed. There must be at least two computers running the Autodesk Network License Manager on your network. Enter the server name and server host ID for each server and click the Add button. The server will be added to the Server pool list. Once there are two computers in the Server pool list the Next button becomes active. Enter each of the servers that make up your distributed server pool. Once all the servers show up in the Server pool list click Next to proceed to the Client Installation Location window.

*Note: When the deployment is run to install AutoCAD on the local workstation, the environment variable ADSKFLEX\_LICENSE\_FILE will be set, and the server names will be added in the order that they appear in the server pool list. You can use the up and down arrows in the Distributed Server Configuration window to adjust the order.* 

If you select Redundant license server, the Redundant Server Configuration window is displayed. You can manually enter the Server name and Server host ID for the three computers that make up the redundant server pool or use the Browse button next to the server name to select the server. You can use the Lookup button next to the server host ID to resolve the host ID. Once all three server names and host IDs have been entered, click Next to proceed to the Client Installation Location window.

*Note: When the deployment is run to install AutoCAD on the local workstation, the server names and host ID will be used to create the LICPATH.LIC file, which tells AutoCAD where to locate the servers that make up the redundant server pool.* 

8. In the Client Installation Location window, specify where AutoCAD will be installed on the local workstation. You can also specify whether the installation will be run in silent mode. If the deployment is configured to run in silent mode when AutoCAD is installed on the local workstation, the user will not be prompted to change any settings. Place a check next to "Client installations will be run in silent mode" to enable silent installation.

#### Click Next.

9. In the Client Setup Type window, specify the type of installation.

*Note: No matter which option you select, the deployment will contain all the files necessary to perform a full installation.* 

#### Click Next.

10. In Install Optional Tools, specify whether Express Tools and Material Library will be installed.

#### Click Next.

## *Note: Not all products display the Install Optional Tools.*

- 11. In the Additional Client Settings window, you can specify the settings to:
	- Proceed with the install of AutoCAD when Microsoft Internet Explorer is not installed on the system. If checked and Internet Explorer 6.0 SP1 is not on the system where AutoCAD is being installed, the installation will stop and enter an error in the network and client log files. You must install Internet Explorer 6.0 SP1 before the installation will proceed.

*Note: It is recommended that you do not uncheck Internet Explorer required for installations. Doing so will cause some AutoCAD functionality to fail.* 

• Set a current default profile name for all users who run the deployment. A default profile name is a rename of <<Unnamed Profile>> and contains all the default settings plus any changes that you make later in Deployment wizard under Search Paths and File Locations.

*Note: The Profile name setting is not used by vertical products.* 

• Whether or not a desktop icon will be created on the desktop.

Click Next.

12. In the Search Paths and File Locations window, you can modify the default Search Paths and File Locations used by AutoCAD. To make modifications, select Modify defaults and click the Specify Settings button.

*Note: The Specify Settings button is grayed out until Modify defaults is selected.* 

The Specify Settings window is displayed. You can make the following changes:

- Add or remove folders in the AutoCAD Support File Search Path.
- Specify the default menus and their locations.
- Specify the default location and file name for the Custom Dictionary file.
- Specify an Alternate Font file when AutoCAD cannot locate a font file.
- Specify a Font Mapping File and its location.
- Specify the search path settings for Printer Support files.
- Specify Automatic Save File location
- Specify Color Book locations
- Specify Data Sources location
- Specify the default Template Settings.
- Specify the location to store Tool Palettes definitions.
- Specify Log File location
- Specify Temporary Drawing File location
- Specify the path for storing temporary External Reference files.
- Specify Texture Maps Search path
- Specify the path where files are placed when i-drop content is drag-and-dropped from the web.

Use the Browse button to locate paths and files. Use the Add button to add a folder location or file. Use the Remove button to remove a folder or file. Use the Move Up and Move Down buttons to change the order of folders.

*Note: The Add, Remove, Move Up, and Move Down buttons are inactive (grayed) until needed. The settings specified in the Specify Settings window are a subset of what can be set under the AutoCAD Options command|Files tab. For more information on specific settings see the AutoCAD documentation. Vertical products may not take advantage of the changes.* 

Make any required changes and click OK to return to the Search Paths and File Locations window.

Click Next.

- 13. In the Install Additional Files window, you can customize your deployment to include additional files. Click the Select Files button to display the Select Files to Install window. In the Select Files to Install window, you can make the following changes:
	- Select files to add to the deployment and specify there location on the local workstation.
	- Add additional folders to the deployment.
	- Add additional drives where files and folders can be added to deployment.
	- Remove files or folders that have been added to deployment.

*Note: You cannot add or remove files that are installed by AutoCAD. For example, you cannot add a file called* ACAD.MNU*.* 

Click OK to return to the Install Additional Files window.

Click Next.

- 14. In the Serial Number window enter your serial number and click Next.
- 15. In the Personal Information window enter personal information requested and click Next.
- 16. In the Live Update window specify whether AutoCAD will notify your users of new updates. Selecting Disable live updates will disable notification. The default is to receive live updates from Autodesk. Selecting Receive live updates from internal server will enable the Local patch list location. You can then use the Browse button (…) to select the location and patch list.

*Note: More information about how to use a local patch list is available by installing Autodesk CAD Manager Tools 2.0 in the file CAD\_MGR\_CNTRL.chm.* 

#### Click Next.

17. In the Customer Error Reporting window specify whether the Computer Name should be included in reports and whether your users can receive notifications when their reported errors have been resolved.

Click Next.

- 18. In the DC Online window, you can disable the DesignCenter (DC) online feature. Check Disable DC Online to disable the DesignCenter online feature. Click Next.
- 19. In the Subscription Center Access window specify whether your users will have access to Subscription Center from with AutoCAD.

Click Next.

20. In the Setup Confirmation window, verify the information and click Next. Your deployment will be created, and the Setup Complete window will be displayed. Click Finish.

# **Installing AutoCAD at the Workstation**

With the server deployment created, you are ready to install AutoCAD software on the local workstation. The easiest way to do this is to send an email to all your users with the UNC path specified in the Create Administrative Image window under Administrative image location, and instruct your users to launch the shortcut created under step 4 in the creating deployments examples above. In our example, the shortcut name is either "Full Install" for a full multi-seat stand-alone installation of AutoCAD or "Full network install" for a full network client installation of AutoCAD software.

A network log file is created in the folder specified in the Write to Log window during the creation of the deployment. The name of the log file is the same name given to the deployment in the Create or Modify Deployment window. The log file contains messages where the installation succeeded or failed.

If Client log file was checked in the Write to Log window, a log file is written in the user's temporary directory. The client log file can be useful in troubleshooting failed installations.

# **Testing AutoCAD Software**

When you are ready to test the AutoCAD software, first start the program. AutoCAD should run. Next verify whether AutoCAD is running as a multi-seat stand-alone or network client. There are several methods for doing this.

*Note: Each method reports similar information. You may need to use more then one method if you want to check everything.* 

# **Method 1: Using Help About**

- 1. From the Help pull-down menu, select About.
- 2. In the About dialog box select Product Information button.

The Product Information dialog will tell you "License type." Depending on the license type, more information will be displayed. For example, if the license type is "Network," you will see the License Server from which AutoCAD has received a license.

# **Method 2: Using AutoLISP® Programming Language**

 At the AutoCAD command prompt, enter **(getvar "\_linfo").** A network version of AutoCAD software displays the following:

"ADLM Network License Granted. Connects: 1"

If you are running a stand-alone version of AutoCAD, you see this message:

#### "LMS\_TECH #########"

*Note: This method cannot be used to find out which Autodesk Network License Manager is distributing the server. Use method 1.* 

#### **Method 3: Using Macrovision LMTOOLS program**

With AutoCAD still running, double-click lmtools.exe from the computer running the Autodesk Network License Manager. On the Server Status tab, select Perform Server Status. You should see a message similar to the following:

Feature usage info:

Users of 51200ACD\_2007\_0F: (Total of 4 licenses available)

"51200ACD\_2007\_0F " v1.000, vendor: adskflex

floating license

charley cad-24 cad-24 (v1.000) (pospdc/27000 101), start Sun 4/10 8:22 heidih poslap poslap (v1.000) (pospdc/27000 302), start Sun 4/10 10:10 sierra w2k386 w2k386 (v1.000) (pospdc/27000 201), start Sun 4/10 13:10 tahoe xplap xplap (v1.000) (pospdc/2700 401), start 4/10 12:10

In this example, three users (Charley, Heidi, and Sierra) are currently accessing the license server. Charley is running from cad-24 workstation. Heidi is running from poslap workstation. Sierra is running from the w2k386 workstation. There is still one available license.

Sierra, Charley, and Heidi should be receiving licenses from this server. If not, the most likely cause of the problem is a mis-configured *licpath.lic* file.

The next test is to open and plot several drawings.

- 1. Open and plot a drawing off the local hard drive.
- 2. Open and plot a drawing off a network drive.

If drawings fail to open, check user rights and the client software used to connect to the network drive. If drawings fail to plot, make sure AutoCAD software is configured correctly for the plotter.

You need to run the last test only if you have customized your AutoCAD application.

Run any custom LISP, VBA, or ARX routines.

# **Conclusion**

You have now successfully created a deployment and installed AutoCAD software on the local workstation. If for some reason AutoCAD is not working, go back and retrace your steps. The most common reason for failure is that the workstation cannot communicate with the server, or the server cannot communicate with the workstation. See the first white paper in this series, "Planning a Successful Network Installation of AutoCAD 2007 or other AutoCAD 2007-based Products."

These white papers have only scratched the surface on the capabilities of the license manager in AutoCAD 2007. For more information about FLEX*lm*, consult the Macrovision documentation. You are especially encouraged to look at Creating an Options file in the Network Licensing Guide.

Autodesk, AutoCAD, Autodesk Inventor, DWF, Revit, and 3ds Max are either registered trademarks or trademarks of Autodesk, Inc., in<br>the USA and/or other countries. mental ray is a registered trademark of mental images GbmH appear in this document.